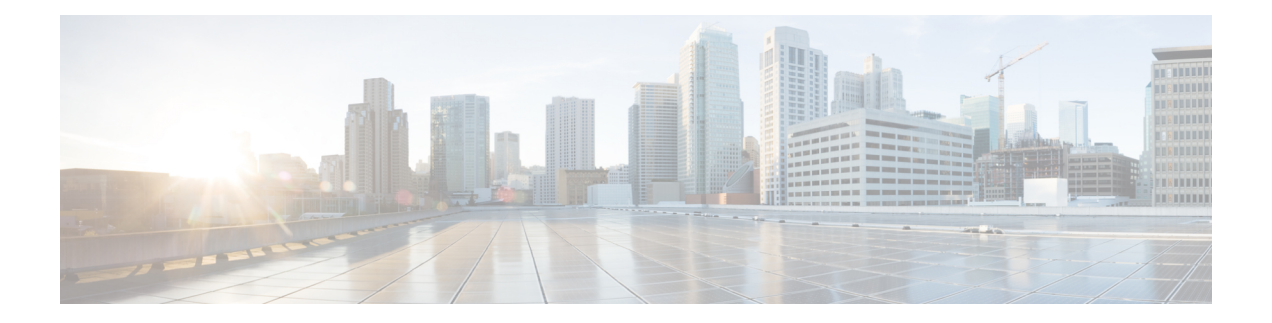

# **Startup Wizard**

This chapter describes the ASDM Startup Wizard, which guides you through the initial configuration of the ASA and helps you define basic settings.

- Access the Startup [Wizard,](#page-0-0) on page 1
- [Guidelines](#page-0-1) for the Startup Wizard, on page 1
- Startup Wizard [Screens,](#page-0-2) on page 1
- History for the Startup [Wizard,](#page-3-0) on page 4

# <span id="page-0-0"></span>**Access the Startup Wizard**

To access the Startup Wizard, choose one of the following options:

- **Wizards > Startup Wizard**.
- **Configuration > Device Setup > Startup Wizard**, then click **Launch Startup Wizard**.

# <span id="page-0-2"></span><span id="page-0-1"></span>**Guidelines for the Startup Wizard**

#### **Context Mode Guidelines**

The Startup Wizard is not supported in the system context.

# **Startup Wizard Screens**

The actual sequence of screens is determined by your specified configuration selections. Each screen is available for all modes or models unless otherwise noted.

#### **Starting Point or Welcome**

- Click the **Modify existing configuration** radio button to change the existing configuration.
- Click the **Reset configuration to factory defaults** radio button to set the configuration to the factory default values.

• Check the **Configure the IP address of the management interface** check box to configure the IP address and subnet mask of the Management 0/0 interface to be different from the default value (192.168.1.1).

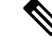

If you reset the configuration to factory defaults, you cannot undo these changes by clicking **Cancel** or by closing this screen. **Note**

In multiple context mode, this screen does not include any parameters.

#### **Basic Configuration**

Set the hostname, domain name, and enable password in this screen.

## **Interface Screens**

The interface screens depend on the mode and model selected.

#### **Outside Interface Configuration (Routed Mode)**

- Configure the IP address of the outside interface (the interface with the lowest security level).
- Configure the IPv6 address.

#### **Outside Interface Configuration - PPPoE (Routed Mode, Single Mode)**

Configure the PPPoE settings for the outside interface.

#### **Management IP Address Configuration (Transparent Mode)**

For IPv4, a management IP address is required for each bridge group for both management traffic and for traffic to pass through the ASA. This screen sets the IP address for BVI 1.

#### **Other Interfaces Configuration**

Configure parameters for other interfaces.

### **Static Routes**

Configure static routes.

### **DHCP Server**

Configure the DHCP server.

### **Address Translation (NAT/PAT)**

Configures NAT or PAT for inside addresses (the interface with the highest security level) when accessing the outside (the interface with the lowest security level). See the firewall configuration guide for more information.

#### **Administrative Access**

- Configure ASDM, Telnet, or SSH access.
- Check the **Enable HTTP server for HTTPS/ASDM access** check box to enable a secure connection to an HTTP server to access ASDM.
- Check the **Enable ASDM history metrics** check box.

#### **IPS Basic Configuration**

In single context mode, use the Startup Wizard in ASDM to configure basic IPS network configuration. These settings are saved to the IPS configuration, not the ASA configuration. See the IPS quick start guide for more information.

## **ASA CX Basic Configuration (ASA 5585-X)**

You can use the Startup Wizard in ASDM to configure the ASA CX management address and Auth Proxy Port. These settings are saved to the ASA CX configuration, not the ASA configuration. You will also need to set additional network settings at the ASA CX CLI. See the ASA CX quick start guide for information about this screen.

## **ASA FirePOWER Basic Configuration**

You can use the Startup Wizard in ASDM to configure the ASA FirePOWER management address information and accept the end user license agreement (EULA). These settings are saved to the ASA FirePOWER configuration, not the ASA configuration. You will also need to configure some settings in the ASA FirePOWER CLI. For more information, see the chapter on the ASA FirePOWER module in the firewall configuration guide.

### **Time Zone and Clock Configuration**

Configure the clock parameters.

### **Auto Update Server (Single Mode)**

Follow these guidelines to configure an Auto-Update Server:

- Configure an auto update server by checking the **Enable Auto Update Server for ASA** check box.
- Check the **Enable Signature and Engine Updates from Cisco.com** check box if you have an IPS module. Set the following additional parameters:
- Enter your Cisco.com username and password, then confirm the password.
- Enter the start time in hh:mm:ss format, using a 24-hour clock.

#### **Startup Wizard Summary**

This screen summarizes all of the configuration settings that you have made for the ASA.

- Click **Back** to change any of the settings in previous screens.
- Choose one of the following:
	- If you ran the Startup Wizard directly from a browser, when you click **Finish**, the configuration settings that you created through the wizard are sent to the ASA and saved in flash memory automatically.
	- If you ran the Startup Wizard from within ASDM, you must explicitly save the configuration in flash memory by choosing **File > Save Running Configuration to Flash**.

## <span id="page-3-0"></span>**History for the Startup Wizard**

**Table 1: History for the Startup Wizard**

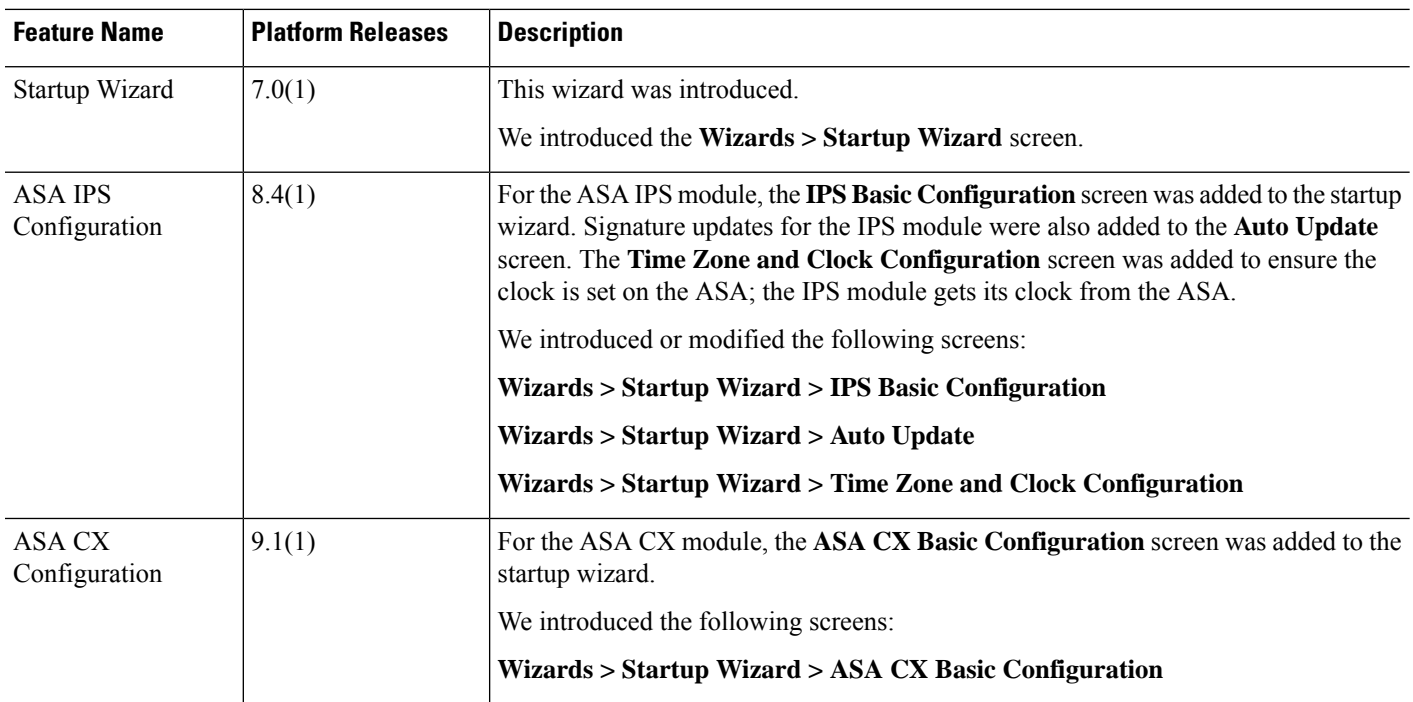

 $\mathbf{l}$ 

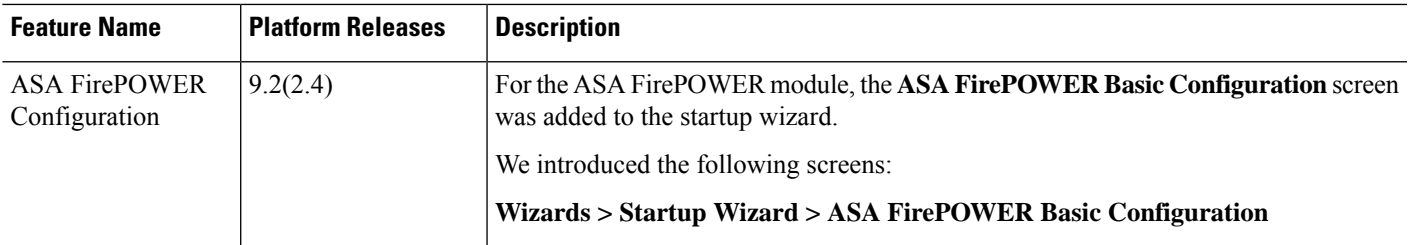

 $\mathbf I$ 

٦